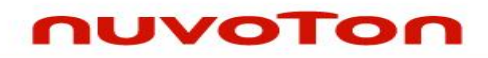

# **NuTiny-SDK-NUC200 User Manual for NuMicro™ NUC200 Series**

*The information described in this document is the exclusive intellectual property of Nuvoton Technology Corporation and shall not be reproduced without permission from Nuvoton.*

*Nuvoton is providing this document only for reference purposes of NuMicro™ microcontroller based system design. Nuvoton assumes no responsibility for errors or omissions.*

*All data and specifications are subject to change without notice.*

*For additional information or questions, please contact: Nuvoton Technology Corporation.*

 $\begin{matrix} \mathbb{O}^2 \ \mathbb{O}^2 \end{matrix}$ 

June 24 2014 Rev. 1.00

#### *Table of Contents*

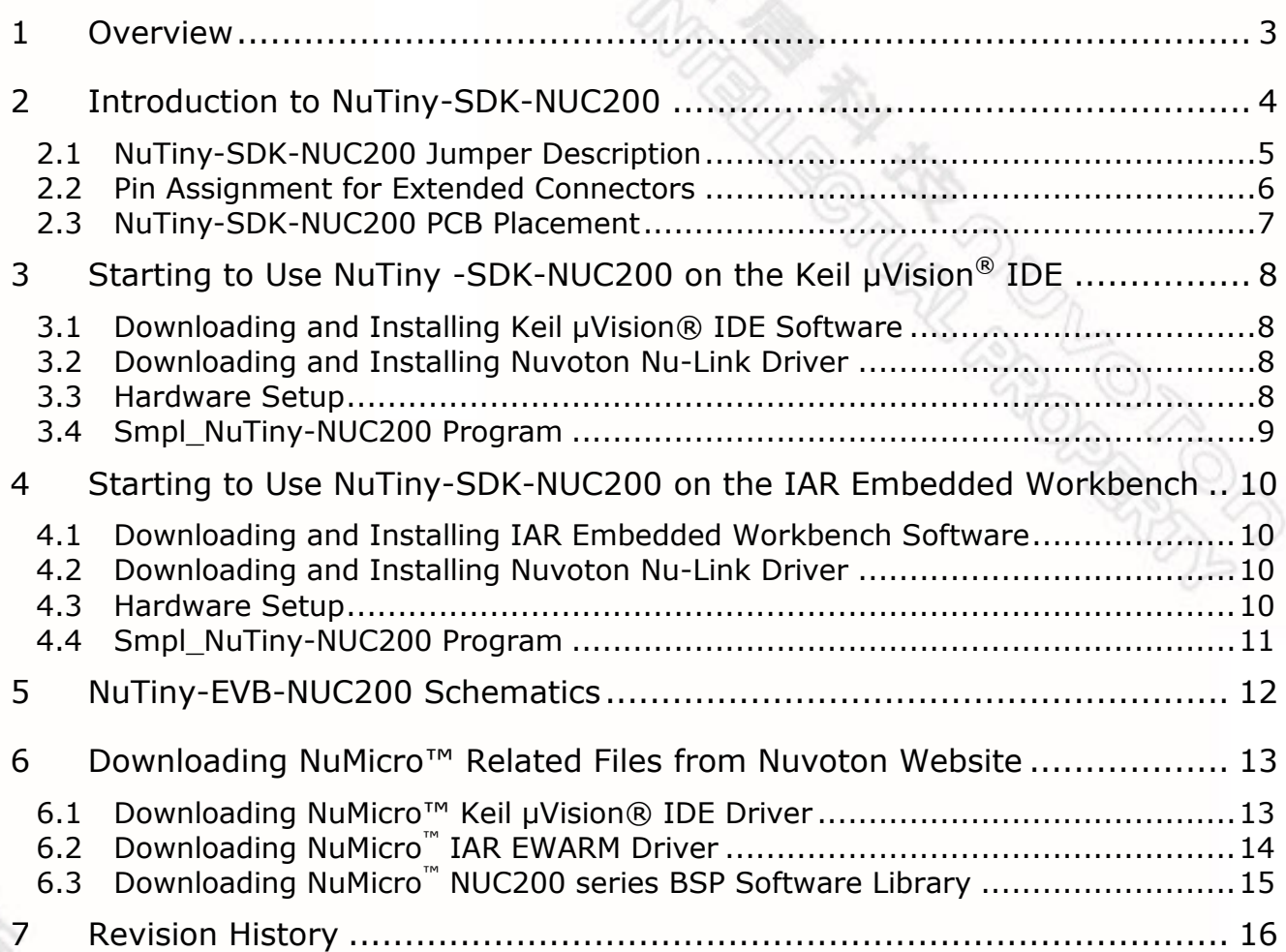

#### <span id="page-2-0"></span>**1 Overview**

The NuTiny-SDK-NUC200 is a specific development tool for the NuMicro NUC200 series users to develop and verify the application program easily. The NuTiny-SDK-NUC200 includes two portions: NuTiny-EVB-NUC200 (an evaluation board) and Nu-Link-Me (its Debug Adaptor), such that users do not need additional ICE or debug equipment.

# **UVOTON**

### <span id="page-3-0"></span>**2 Introduction to NuTiny-SDK-NUC200**

The NuTiny-SDK-NUC200 uses the NUC200VE3AN as the target microcontroller. [Figure 2-1](#page-3-1) shows the NuTiny-SDK-NUC200 for NUC200 series, in which the left portion is called NuTiny-EVB-NUC200 and the right portion is called Nu-Link-Me. …

The NuTiny-EVB-NUC200 is similar to other development boards, by which users can develop and verify applications to emulate the real behavior. The on board chip covers NUC200 series features. The NuTiny-EVB-NUC200 can be a real system controller to design the users' target systems.

The Nu-Link-Me is a Debug Adaptor, which connects your PC's USB port to a target system (via Serial Wired Debug Port) and allows you to program and debug embedded programs on the target hardware. To use the Nu-Link-Me Debug adaptor with IAR or Keil, please refer to "Nuvoton NuMicro™ IAR ICE Driver User Manual" or "Nuvoton NuMicro™ Keil ICE Driver User Manual" for details. The two documents will be stored in the local hard disk when each is installed.

<span id="page-3-1"></span>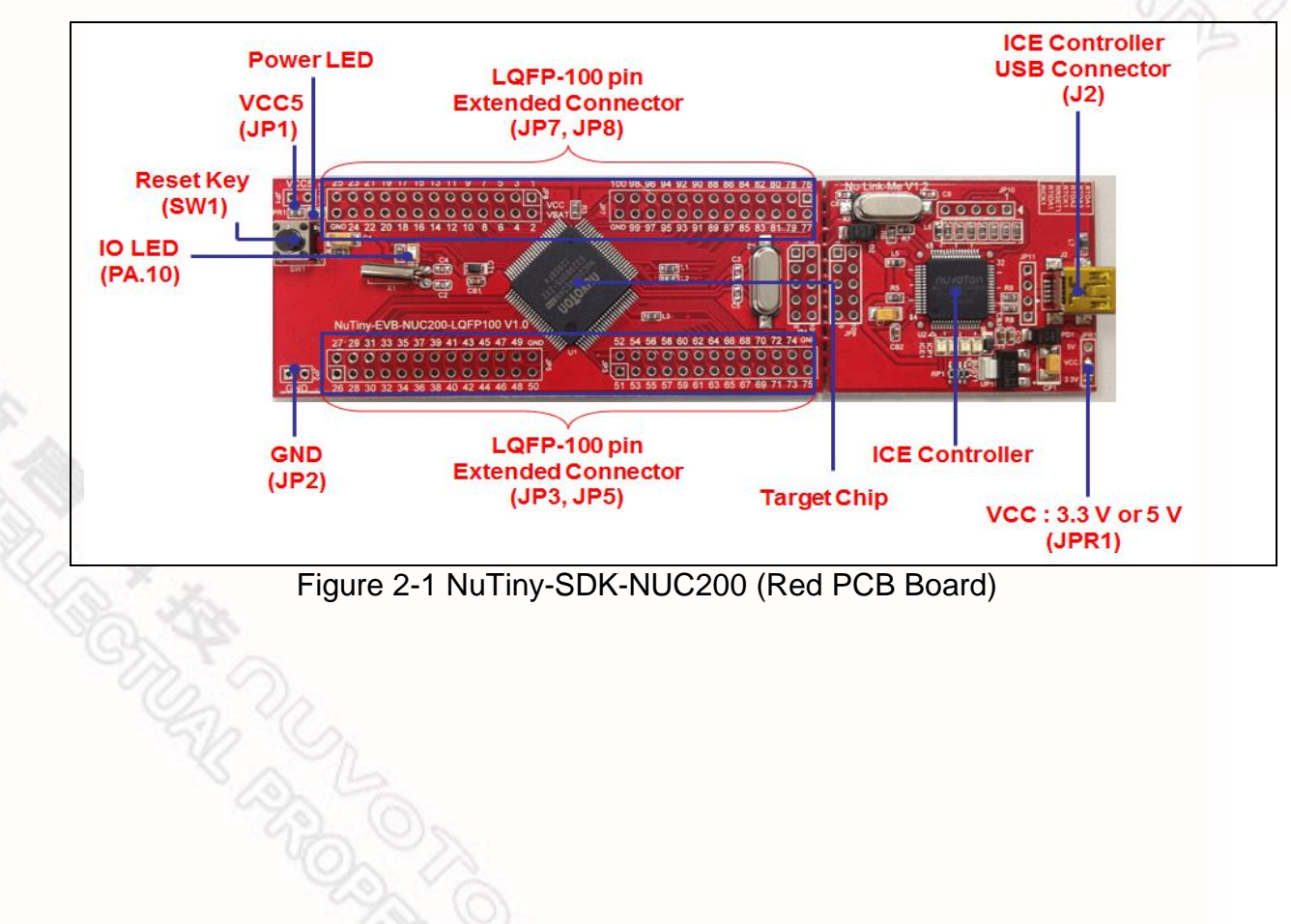

#### <span id="page-4-0"></span>**2.1 NuTiny-SDK-NUC200 Jumper Description**

- 2.1.1 Power Settings
	- **JP1**: VCC5 Voltage connecter in NuTiny-EVB-NUC200
	- **J2**: USB port in Nu-Link-Me
	- **JPR1**: Select 5V or 3V for system power

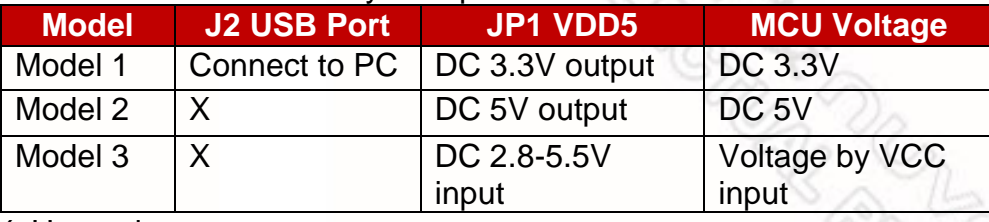

X: Unused.

- 2.1.2 Debug Connectors
	- **JP4**: Connector in target board (NuTiny-EVB-NUC200) for connecting with Nuvoton ICE adaptor (Nu-Link-Me)
	- **JP9** Connector in ICE adaptor (Nu-Link-Me) for connecting with a target board (e.g. NuTiny-EVB-NUC200)
- 2.1.3 USB Connectors
	- **J2**: Mini USB Connector in Nu-Link-Me connected to a PC USB port
- 2.1.4 Extended Connectors
	- **JP3, JP5, JP7** and **JP8**: Show all chip pins in NuTiny-EVB-NUC200
- 2.1.5 Buttons
	- **SW1**: Reset button in NuTiny-EVB-NUC200
- 2.1.6 Power Connectors
	- **JP2**: VDD33 connector in NuTiny-EVB-NUC200
	- **JP3**: GND connector in NuTiny-EVB-NUC200

#### 2.1.7 Power Jumpers

- **JP1**: VCC connector in NuTiny-EVB-NUC200
- **JP2**: GND connector in NuTiny-EVB-NUC200

### <span id="page-5-0"></span>**2.2 Pin Assignment for Extended Connectors**

The NuTiny-EVB-NUC200 provides the NUC200KE3BN target chip on board and the extended connectors (**JP3**, **JP5**, **JP7** and **JP8**) for LQFP100-pin

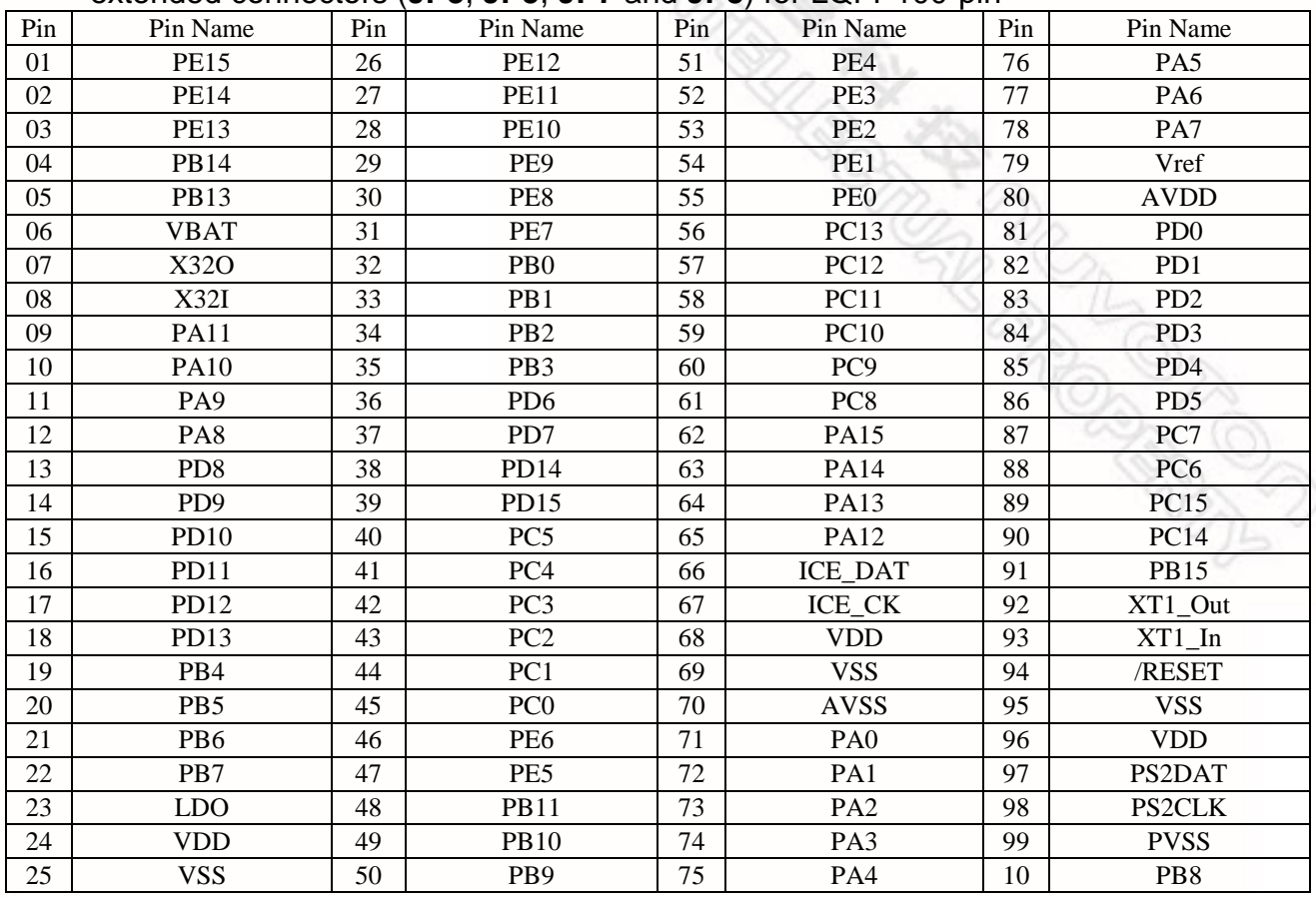

Table 2-1 NUC200VE3AN LQFP 100-pin Assignment for Extended Connectors

û

### <span id="page-6-0"></span>**2.3 NuTiny-SDK-NUC200 PCB Placement**

The following figure shows the NuTiny-SDK-NUC200 PCB placement.

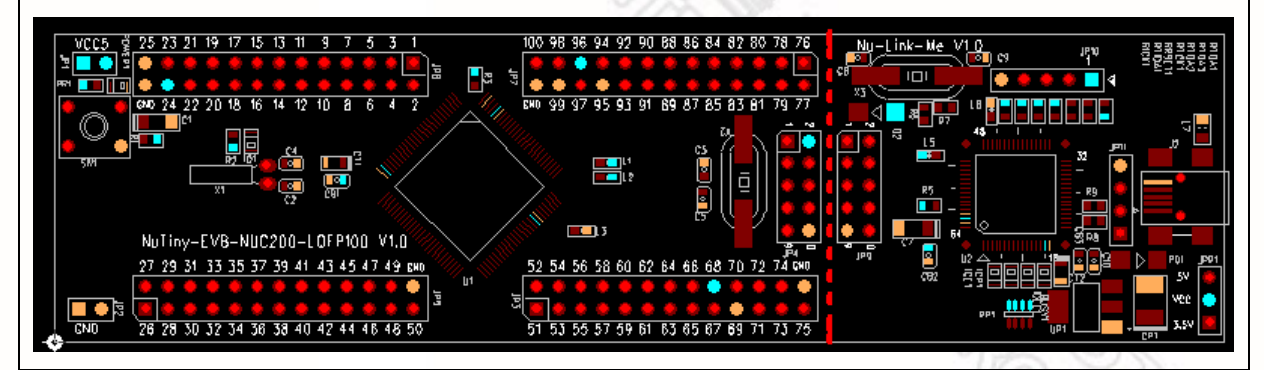

Figure 2-2 NuTiny-SDK-NUC200 PCB Placement

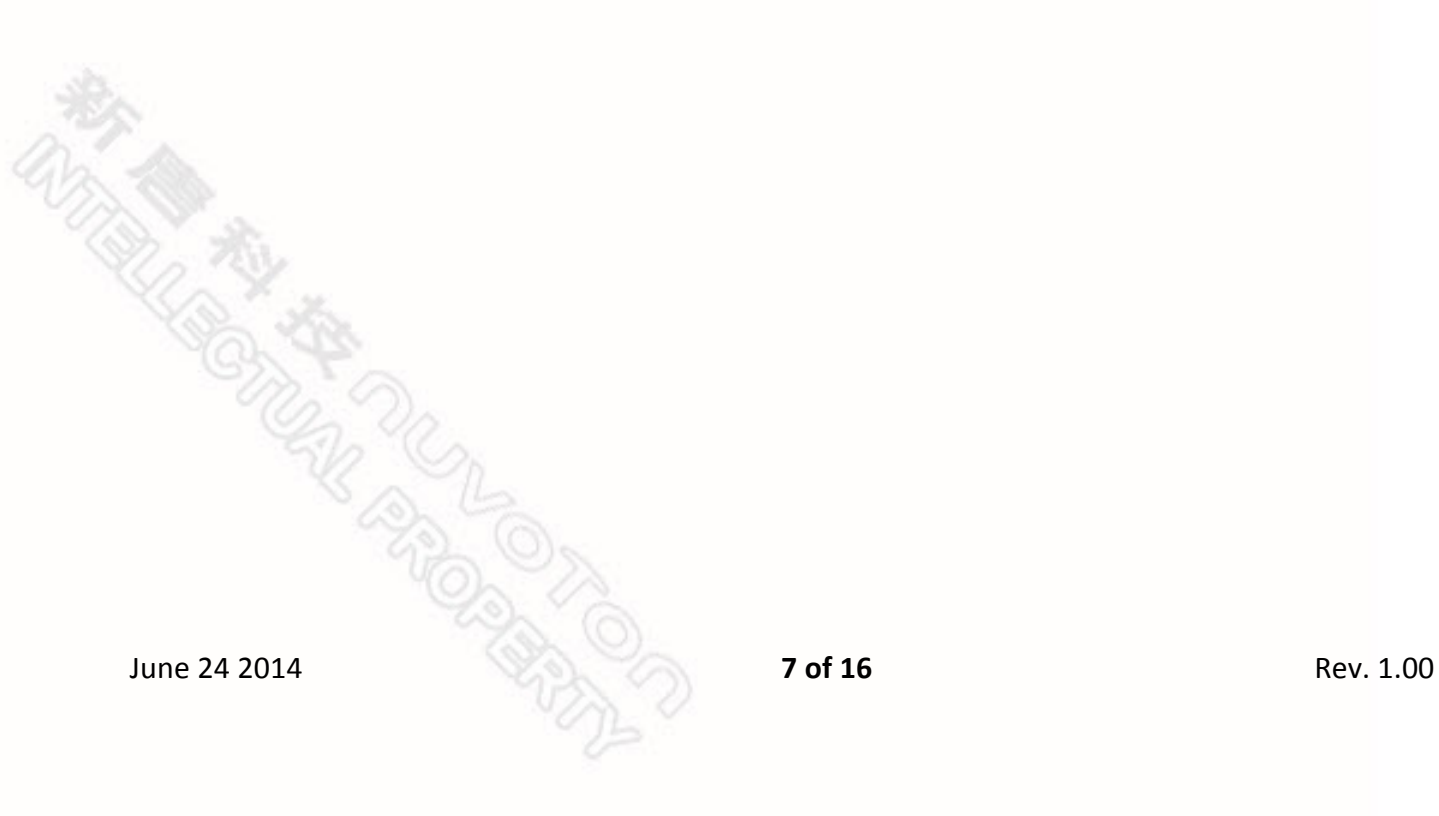

# **IUVOTON**

### <span id="page-7-0"></span>**3 Starting to Use NuTiny -SDK-NUC200 on the Keil μVision® IDE**

#### <span id="page-7-1"></span>**3.1 Downloading and Installing Keil μVision® IDE Software**

Please connect to the Keil company website (http:/[/www.keil.com\)](http://www.keil.com/) to download the Keil μVision® IDE and install the RVMDK.

#### <span id="page-7-2"></span>**3.2 Downloading and Installing Nuvoton Nu-Link Driver**

Please connect to Nuvoton NuMicro<sup>™</sup> website (http:/[/www.nuvoton.com/NuMicro\)](http://www.nuvoton.com/NuMicro) to download the "*NuMicro™ Keil μVision® IDE drive*r" file. Please refer to *section [6.1](#page-12-2)* for the detailed download flow. After the Nu-Link driver is downloaded, please unzip the file and execute the "*Nu-Link\_Keil\_Driver.exe*" to install the driver.

#### <span id="page-7-3"></span>**3.3 Hardware Setup**

The hardware setup is shown in the following figure.

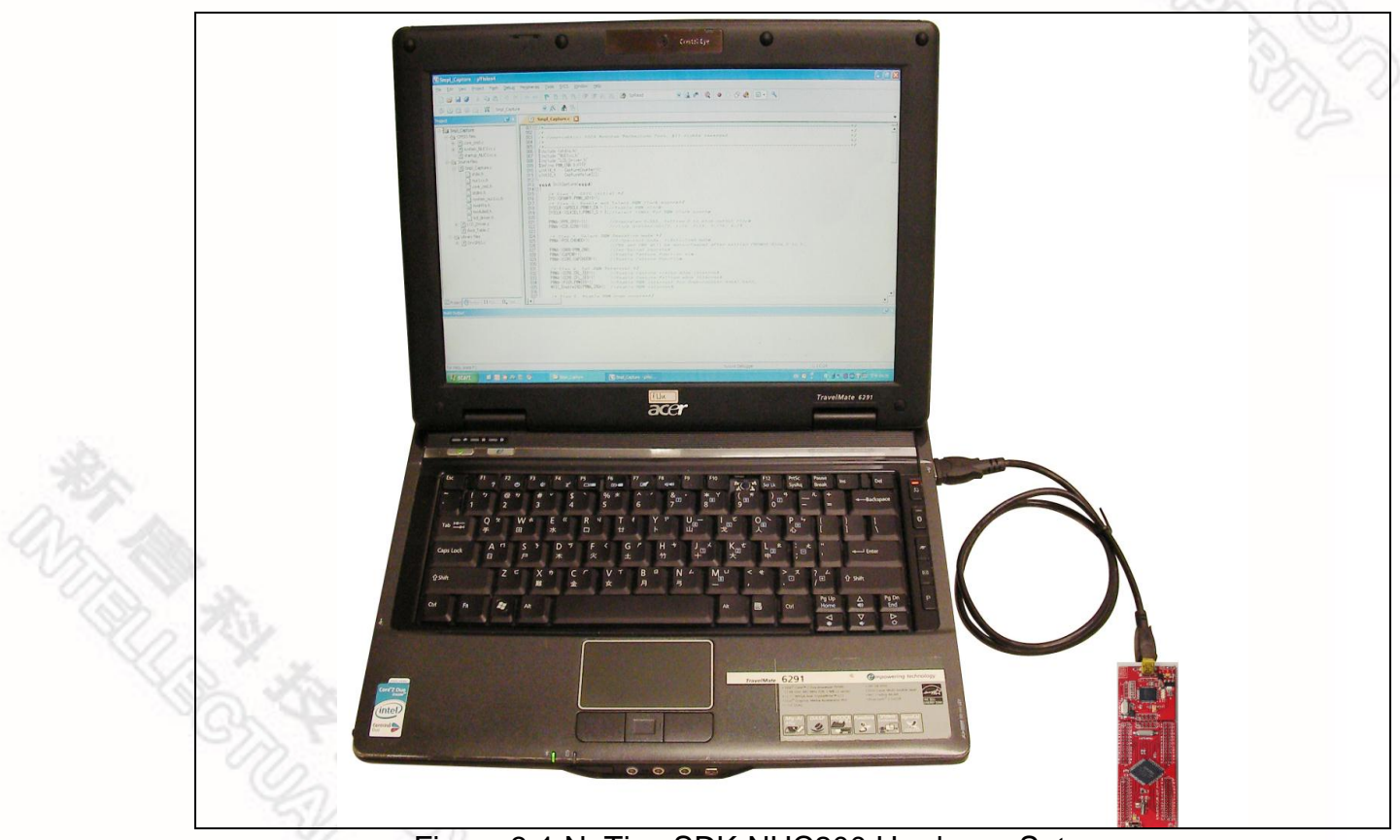

Figure 3-1 NuTiny-SDK-NUC200 Hardware Setup

# JVOTON

#### <span id="page-8-0"></span>**3.4 Smpl\_NuTiny-NUC200 Program**

The example, as shown in the directory of *[Figure 3-2](#page-8-1)*, demonstrates the download and debugging of an application on a NuTiny-SDK-NUC200 board. The example file can be downloaded from Nuvoton NuMicro™ website as described in *[6.3](#page-14-0) Downloading NuMicro™ [NUC200 series BSP Software Library](#page-14-0)*.…

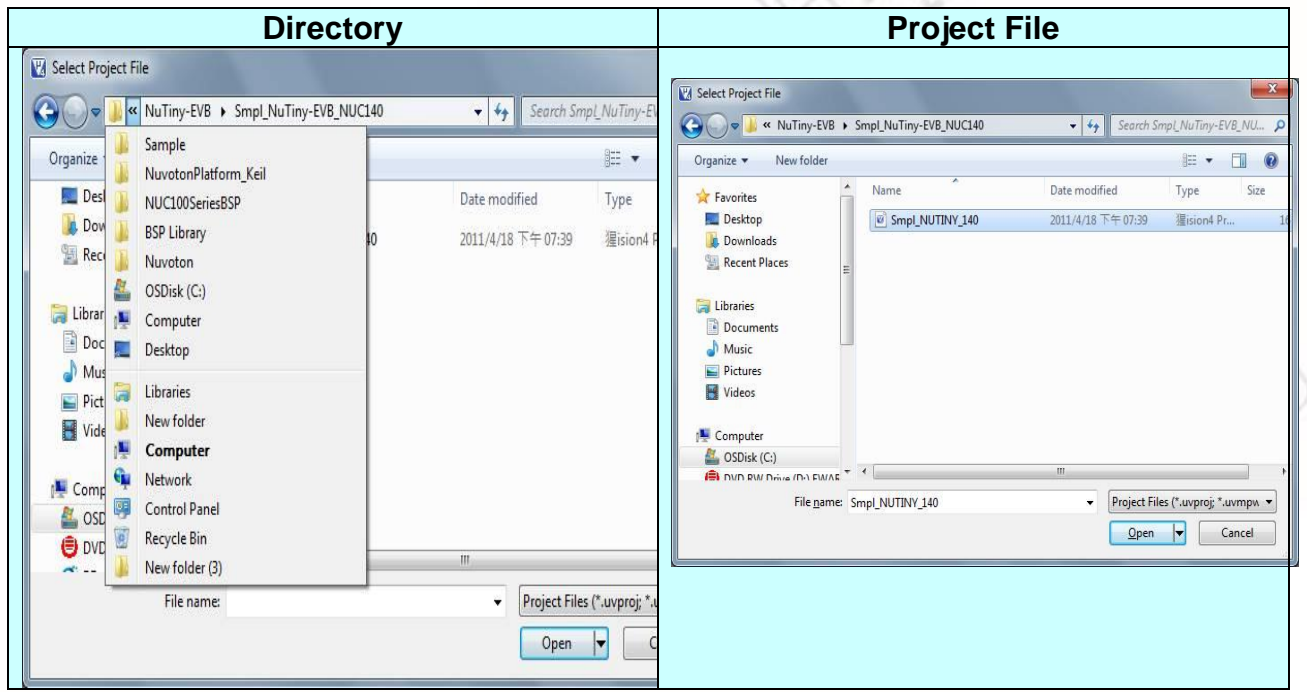

Figure 3-2 Smpl\_NuTiny\_200 Example Directory

<span id="page-8-1"></span>To use this example:

The PA.10 LED will toggle on the NuTiny-EVB-NUC200 board.

- **V<sub>4</sub>** Start μVision<sup>®</sup>
- **Project-Open**

Open the Smpl\_NuTiny\_200.uvproj project file

#### **Project - Build**

Compile and link the Smpl\_NuTiny\_200 application

LOHD **Flash – Download** Program the application code into on-chip Flash ROM

#### **Start Debug mode** When using the debugger commands, you

may:

- Review variables in the watch window
- $\{+ \}$  Single step through code
- **Reset the device**
- $\boxed{\Xi\downarrow}$  Run the application

June 24 2014 **9 of 16** Rev. 1.00

### <span id="page-9-0"></span>**4 Starting to Use NuTiny-SDK-NUC200 on the IAR Embedded Workbench**

<span id="page-9-1"></span>**4.1 Downloading and Installing IAR Embedded Workbench Software**

Please connect to IAR company website (http:/[/www.iar.com\)](http://www.iar.com/) to download the IAR Embedded Workbench and install the EWARM.

#### <span id="page-9-2"></span>**4.2 Downloading and Installing Nuvoton Nu-Link Driver**

Please connect to Nuvoton Company NuMicro**™** website (http:/[/www.nuvoton.com/NuMicro\)](http://www.nuvoton.com/NuMicro) to download the "*NuMicro™ IAR ICE Driver User Manual*" file. Please refer to *section [6.2](#page-12-3)* for the detailed download flow. When the Nu-Link driver has been well downloaded, please unzip the file and execute the "*Nu-Link\_IAR\_Driver.exe*" to install the driver.

#### <span id="page-9-3"></span>**4.3 Hardware Setup**

The hardware setup is shown in the following figure.

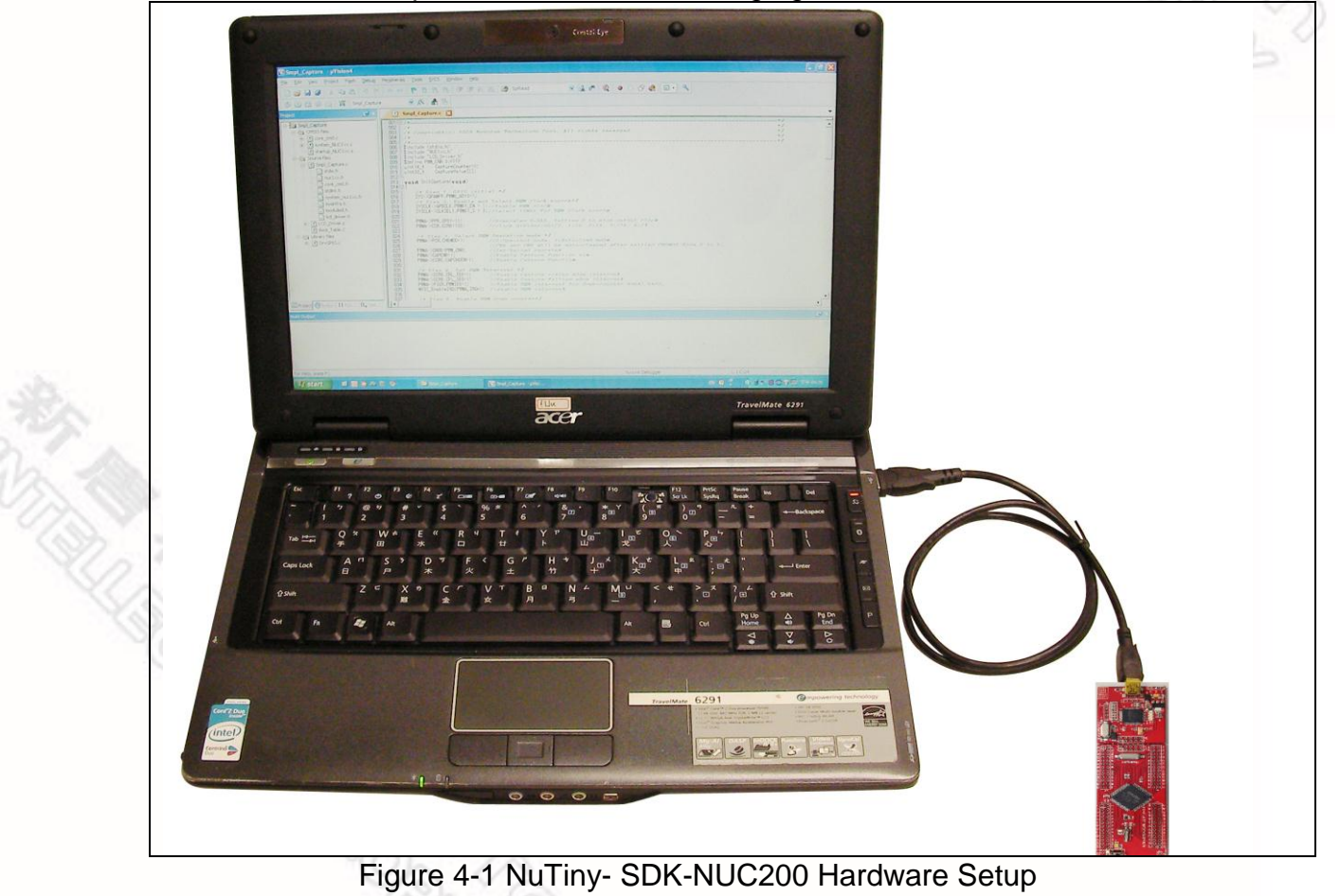

# ivoTon

#### <span id="page-10-0"></span>**4.4 Smpl\_NuTiny-NUC200 Program**

The example, as shown in the directory of *[Figure 4-2](#page-10-1)*, demonstrates the download and debugging of an application on a NuTiny-SDK-NUC200 board. The example file can be downloaded from Nuvoton NuMicro™ website as described in *[6.3](#page-14-0) Downloading NuMicro™ [NUC200 series BSP Software Library](#page-14-0)*....

| <b>Directory</b>                                                                                              | <b>Project File</b>                                                                                                    |                      |
|----------------------------------------------------------------------------------------------------|----------------------------------------------------------------------------------------------------|----------------------|
| Open Workspace<br>$\mathbf{x}$                                                                                | Open Workspace                                                                                                    | $\boxed{\mathbf{x}}$ |
| 000<br>搜尋位置(I):<br>$\bullet$<br>NuTiny-EVB                                                                    | ●まず皿▼<br>$\bullet$<br>搜尋位置(D:<br>Smpl_NuTiny-EVB_NUC140                                                                                                    |                      |
| 名稱<br>修改日期<br>類型<br>大小<br>$\mathbb{C}$<br>Smpl_NuTiny-EVB_NUC140<br>最近的位置<br>桌面<br><b>JCLIU</b><br>Ą<br>電腦    | 修改日期<br>名稱<br>類型<br>大小<br>$\mathbb{C}$<br>C Smpl_NUTINY_140<br>最近的位置<br>Smpl_NuTINY_140.dep<br>Smpl_NuTINY_140.ewd<br>Smpl_NuTINY_140.ewp<br>桌面<br>Smpl_NuTINY_140<br><b>JCLIU</b><br>L<br>電腦 |                      |
| 中继<br>開啟舊檔()<br>檔案名稱(N):<br>Smpl_NuTINY_140<br>۰<br>取消<br>檔案類型(T):<br>All Files (*.*)<br>$\blacktriangledown$ | 山網路<br>檔案名稱(N):<br>$\blacktriangledown$<br>檔案類型(T):<br>All Files $(*,*)$<br>$\overline{\phantom{a}}$                                                                                          | 開啟舊當(Q)<br>取         |

Figure 4-2 Smpl\_NuTiny-NUC200 Example Directory

<span id="page-10-1"></span>To use this example:

The PA.10 LED will toggle on the NuTiny-EVB-NUC200 board.

- **Start IAR Embedded Workbench**
- **File-Open-Workspace**

Open the NuTiny-EVB-NUC200.eww workspace file

**Project - Make**

Compile and link the NuTiny-EVB-NUC200 application

- **Project – Download and Debug** Program the application code into on-chip Flash ROM
	- Single step through code
	- **Reset the device**
- June 24 2014 **11 of 16** Rev. 1.00  $\blacktriangleright$  Run the application

## <span id="page-11-0"></span>**5 NuTiny-EVB-NUC200 Schematics**

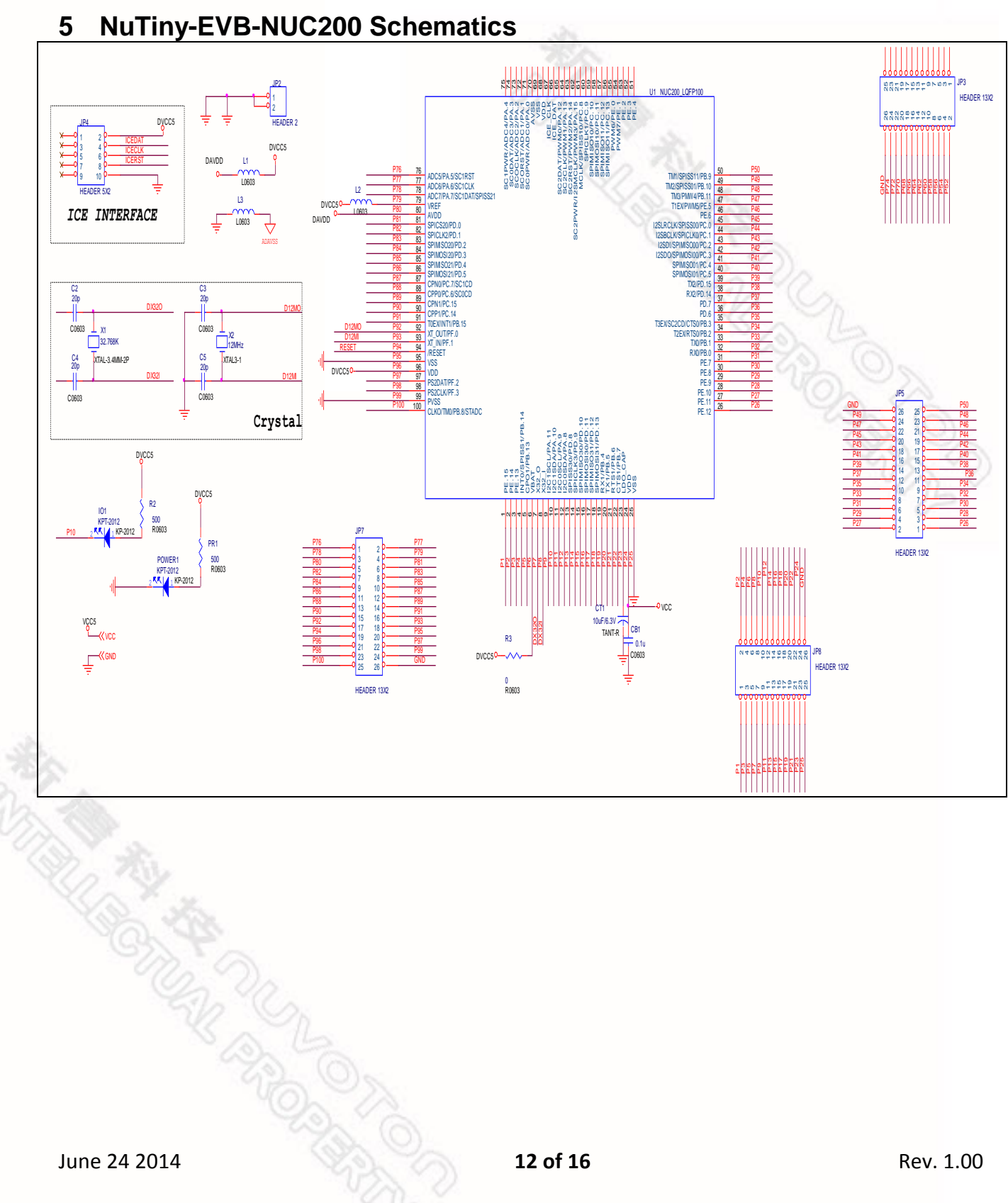

### <span id="page-12-0"></span>**6 Downloading NuMicro™ Related Files from Nuvoton Website**

### <span id="page-12-2"></span><span id="page-12-1"></span>**6.1 Downloading NuMicro™ Keil μVision® IDE Driver**

<span id="page-12-3"></span>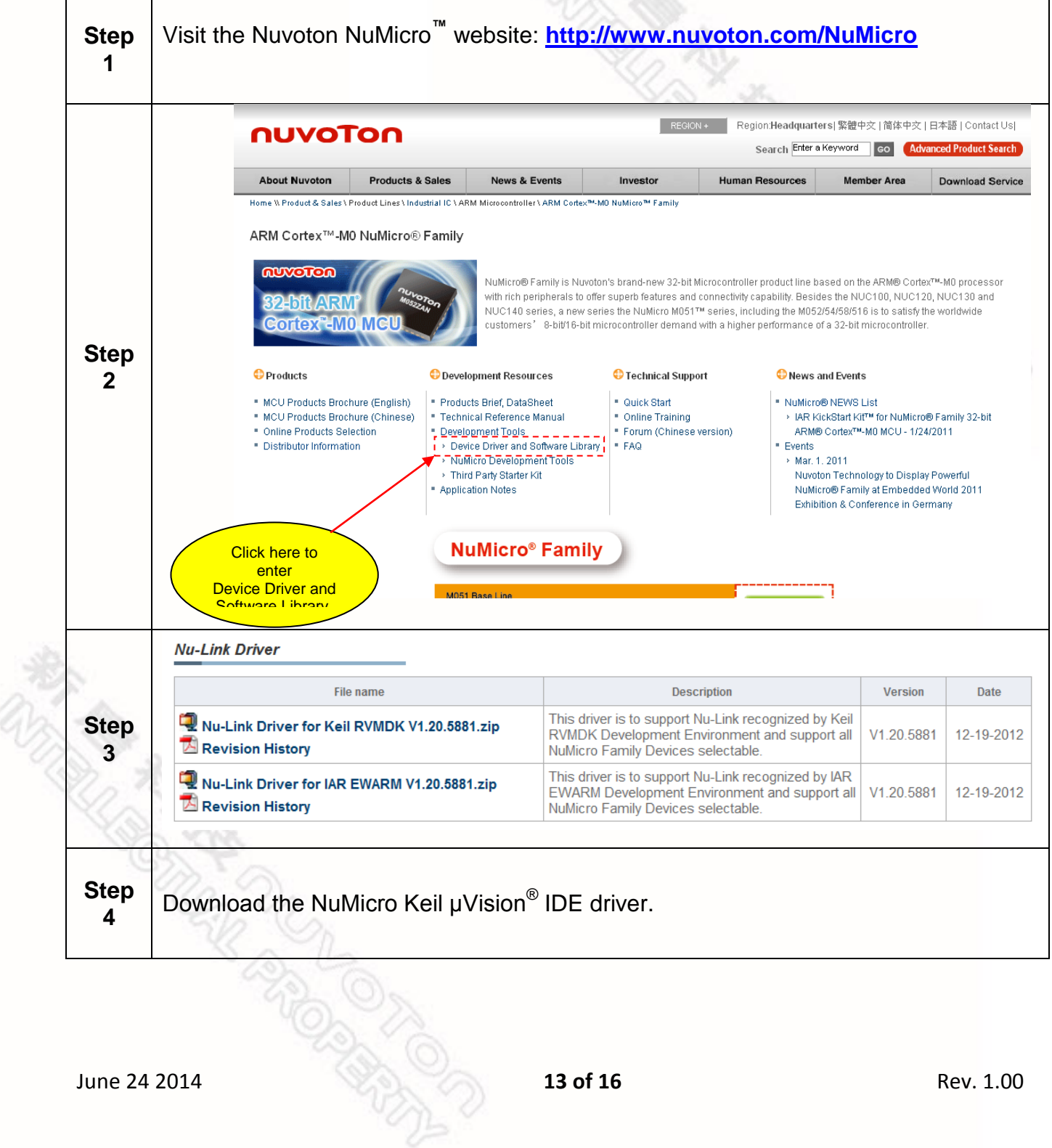

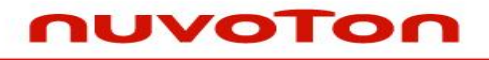

# <span id="page-13-0"></span>**6.2 Downloading NuMicro™ IAR EWARM Driver**

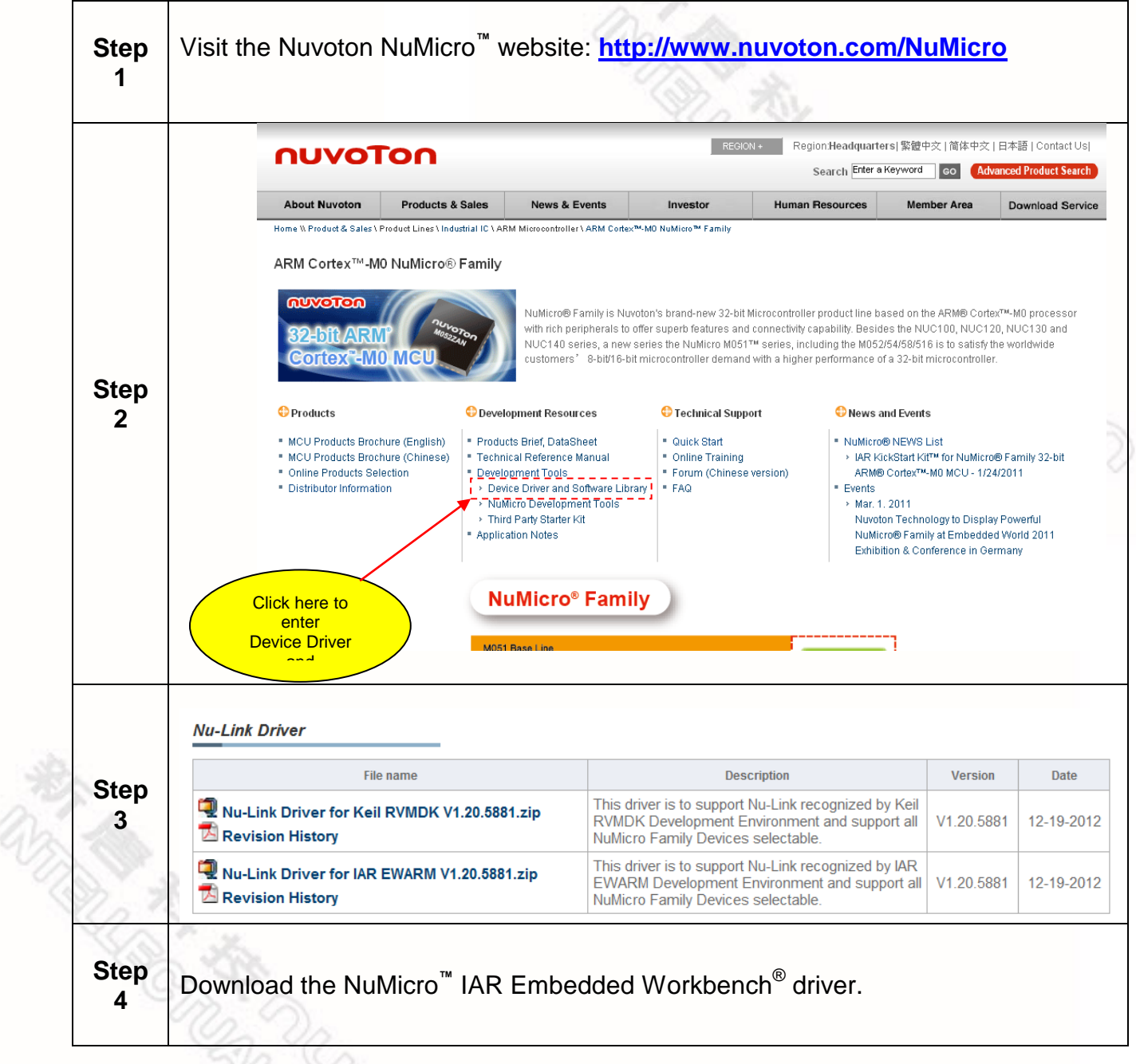

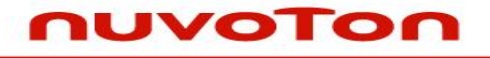

### <span id="page-14-0"></span>**6.3 Downloading NuMicro™ NUC200 series BSP Software Library**

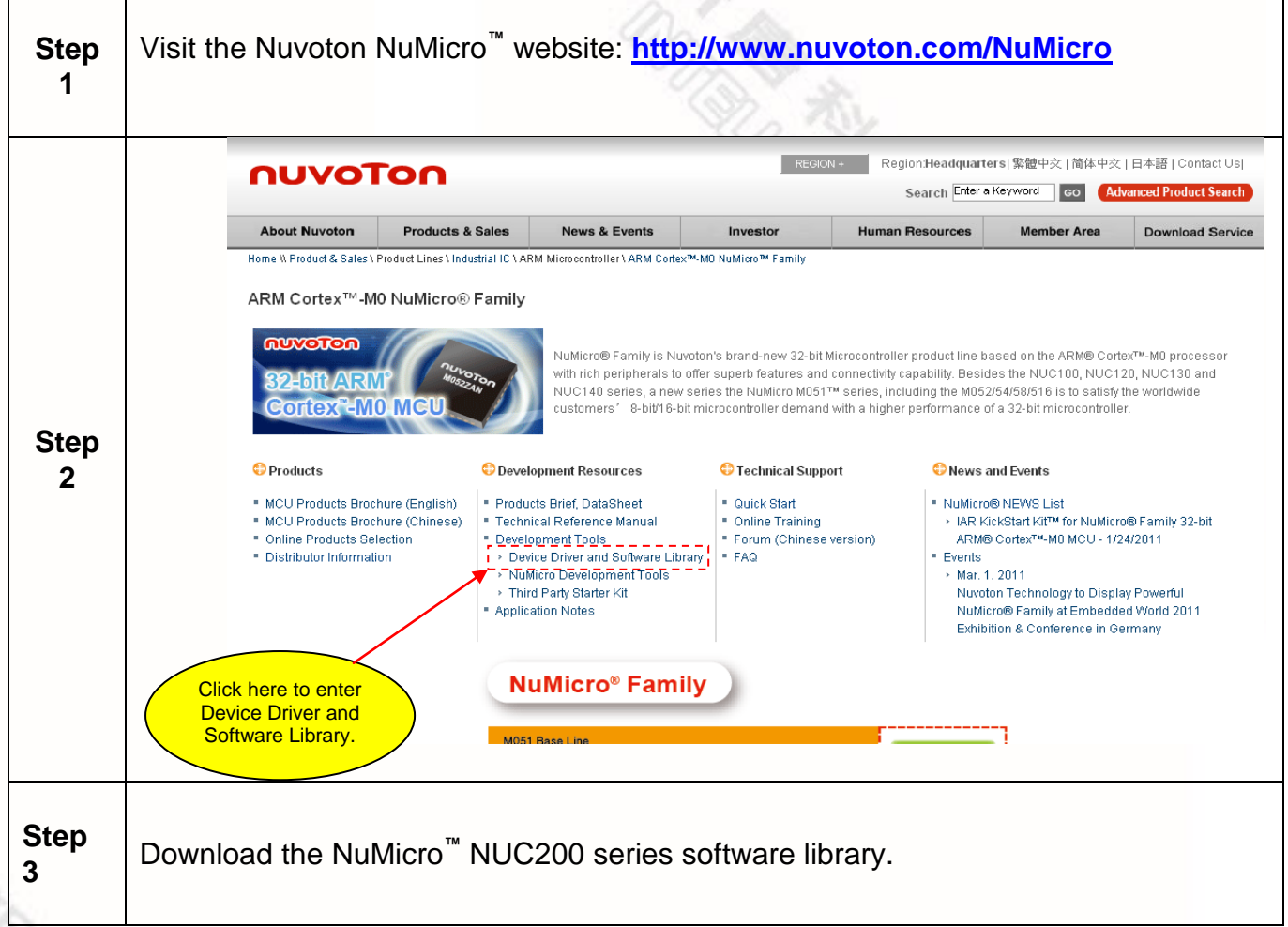

AR POLA

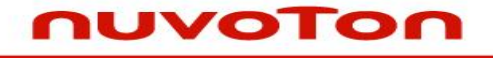

#### <span id="page-15-0"></span>**7 Revision History**

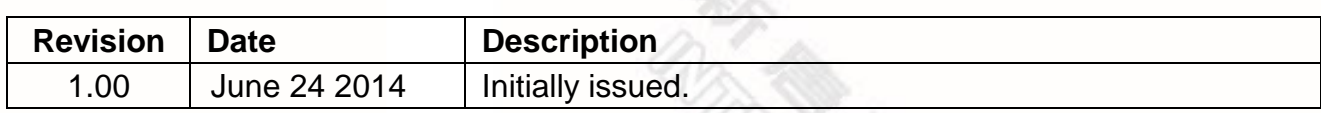

#### **Important Notice**

**Nuvoton Products are neither intended nor warranted for usage in systems or equipment, any malfunction or failure of which may cause loss of human life, bodily injury or severe property damage. Such applications are deemed, "Insecure Usage".**

**Insecure usage includes, but is not limited to: equipment for surgical implementation, atomic energy control instruments, airplane or spaceship instruments, the control or operation of dynamic, brake or safety systems designed for vehicular use, traffic signal instruments, all types of safety devices, and other applications intended to support or sustain life.**

**All Insecure Usage shall be made at customer's risk, and in the event that third parties lay claims to Nuvoton as a result of customer's Insecure Usage, customer shall indemnify the damages and liabilities thus incurred by Nuvoton.**

Please note that all data and specifications are subject to change without notice All the trademarks of products and companies mentioned in this datasheet belong to their respective owners.